**FRANZIS** 

Andreas Pflaum

**FOTOPRAXIS KTISCHES WISSEN** IN DER FOTOTASCHE

# **RAW-Bilder entwickeln**

**Das Buch zu SILKYPIX Developer Studio**

- Professionelle RAW-Konvertierung von A bis Z
	- Rohdaten verschiedener Sujets in SILKYPIX
		- Bilder in angesagten Retrolooks

Andreas Pflaum

### **RAW-Bilder entwickeln**

#### **Bibliografische Information der Deutschen Bibliothek**

Die Deutsche Bibliothek verzeichnet diese Publikation in der Deutschen Nationalbibliografie; detaillierte Daten sind im Internet über **http://dnb.ddb.de** abrufbar.

Alle Angaben in diesem Buch wurden vom Autor mit größter Sorgfalt erarbeitet bzw. zusammengestellt und unter Einschaltung wirksamer Kontrollmaßnahmen reproduziert. Trotzdem sind Fehler nicht ganz auszuschließen. Der Verlag und der Autor sehen sich deshalb gezwungen, darauf hinzuweisen, dass sie weder eine Garantie noch die juristische Verantwortung oder irgendeine Haftung für Folgen, die auf fehlerhafte Angaben zurückgehen, übernehmen können. Für die Mitteilung etwaiger Fehler sind Verlag und Autor jederzeit dankbar.

Internetadressen oder Versionsnummern stellen den bei Redaktionsschluss verfügbaren Informationsstand dar. Verlag und Autor übernehmen keinerlei Verantwortung oder Haftung für Veränderungen, die sich aus nicht von ihnen zu vertretenden Umständen ergeben. Evtl. beigefügte oder zum Download angebotene Dateien und Informationen dienen ausschließlich der nicht gewerblichen Nutzung. Eine gewerbliche Nutzung ist nur mit Zustimmung des Lizenzinhabers möglich.

#### **© 2015 Franzis Verlag GmbH, 85540 Haar bei München**

Alle Rechte vorbehalten, auch die der fotomechanischen Wiedergabe und der Speicherung in elektronischen Medien. Das Erstellen und Verbreiten von Kopien auf Papier, auf Datenträgern oder im Internet, insbesondere als PDF, ist nur mit ausdrücklicher Genehmigung des Verlags gestattet und wird widrigenfalls strafrechtlich verfolgt.

Die meisten Produktbezeichnungen von Hard- und Software sowie Firmennamen und Firmenlogos, die in diesem Werk genannt werden, sind in der Regel gleichzeitig auch eingetragene Warenzeichen und sollten als solche betrachtet werden. Der Verlag folgt bei den Produktbezeichnungen im Wesentlichen den Schreibweisen der Hersteller.

**Herausgeber:** Ulrich Dorn **Satz:** www.buch-macher.de **art & design:** www.ideehoch2.de **Druck:** VCT, Sezemice Printed in Czech Republic

**ISBN** 978-3-645-**60440-6**

## Inhaltsverzeichnis

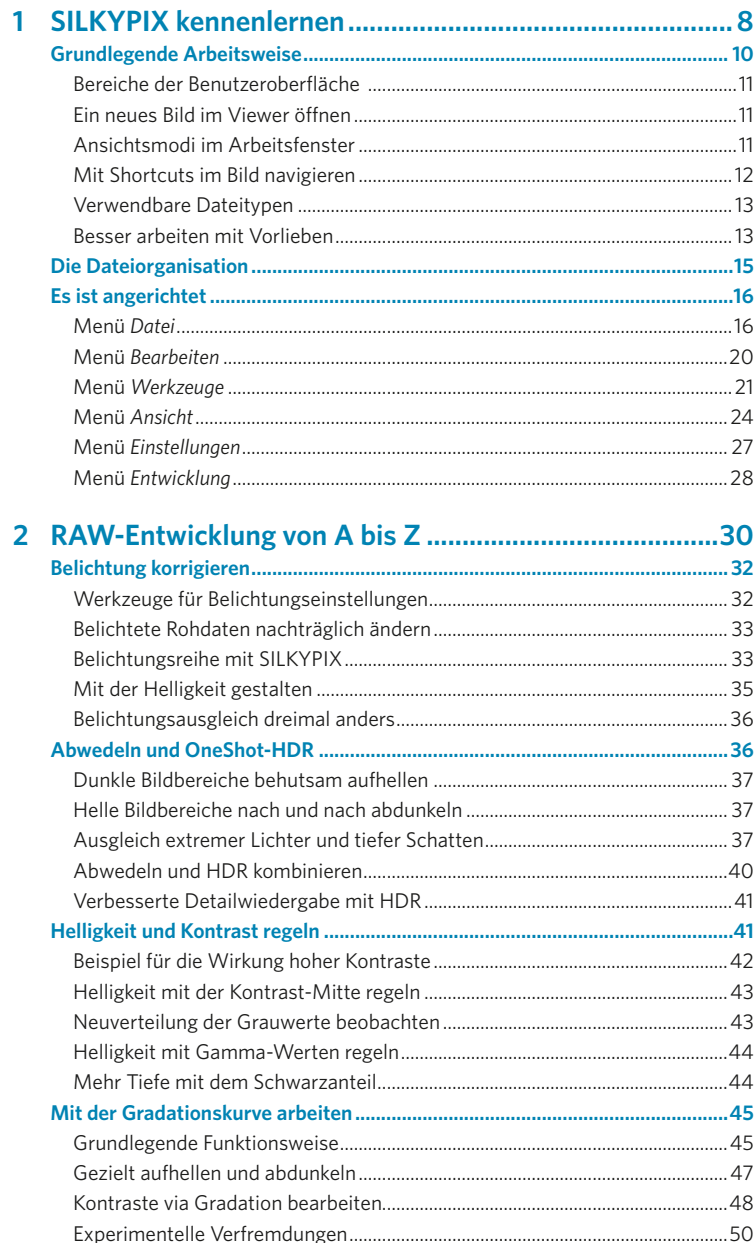

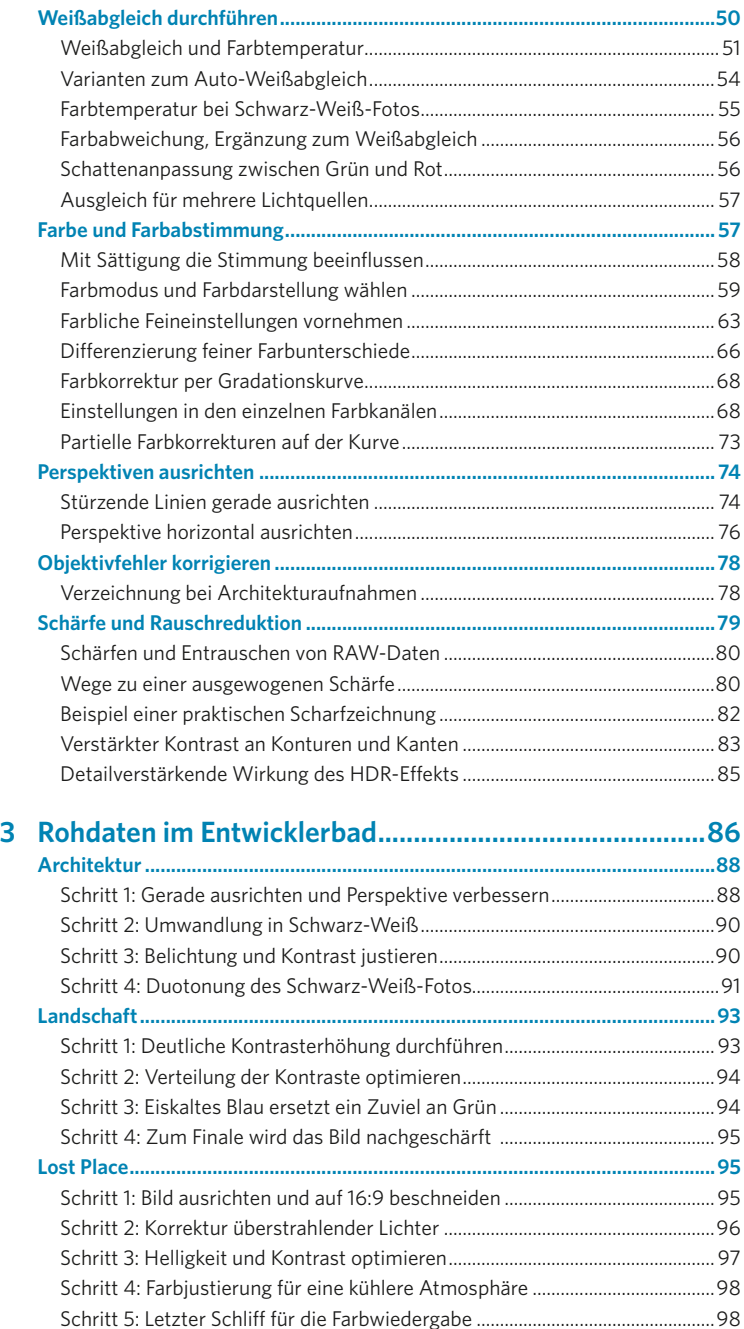

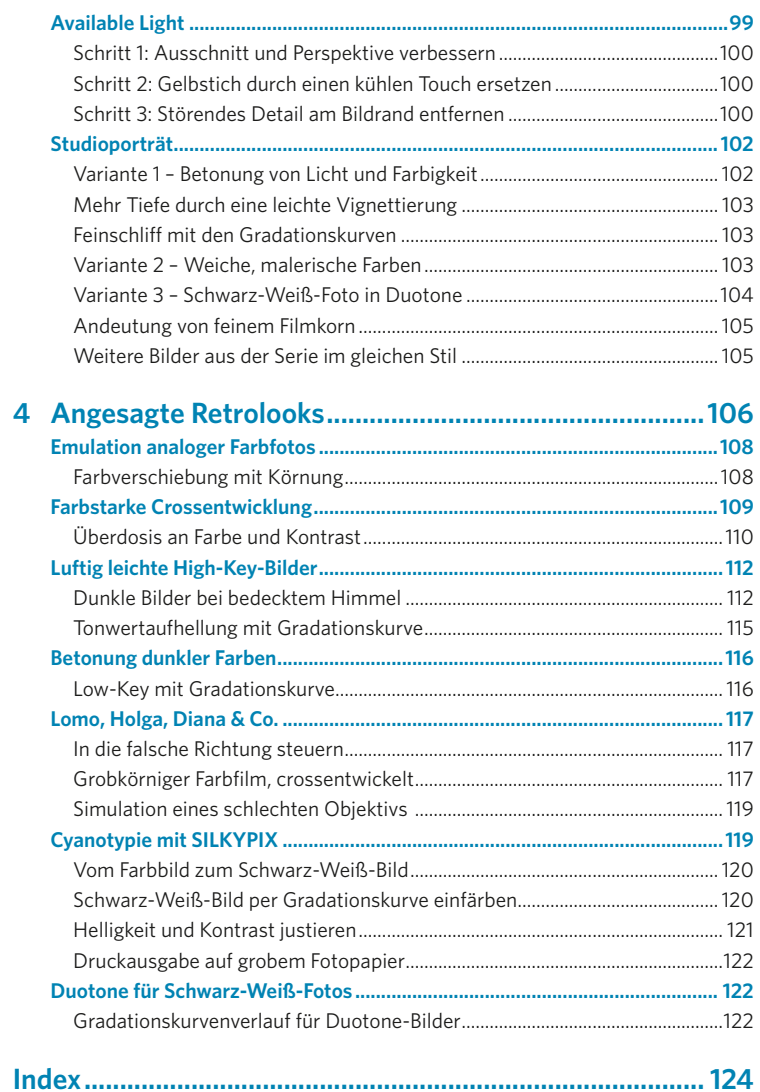

# **1 SILKYPIX kennenlernen**

<span id="page-7-0"></span>**Kapitel 1** *– SILKYPIX kennenlernen*

"SILKYPIX Developer Studio Pro" ist das Werkzeug für die Konvertierung und Bearbeitung von RAW-Dateien. Mit den leistungsstarken Werkzeugen steuern Sie – von der Belichtung über Farben, Schwarz und Weiß, Kontrast, Bildschärfe und Rauschen bis hin zu Objektivfehlern – jedes kleinste Detail Ihrer Fotos. Und das ist keineswegs nur ein technisches Optimieren, die perfekte Ausarbeitung des endgültigen Bilds ist ein gestalterischer Akt, der die Wirkung des Fotos optimiert und die Gestaltung und die Bildaussage betont. Dieses Buch führt Sie anhand nachhaltiger Beispiele durch den gesamten Prozess der kreativen RAW-Konvertierung mit SILKYPIX und dient darüber hinaus als als nützlicher Ratgeber, wenn es in der »Dunkelkammer« einmal nicht mehr weiter geht.

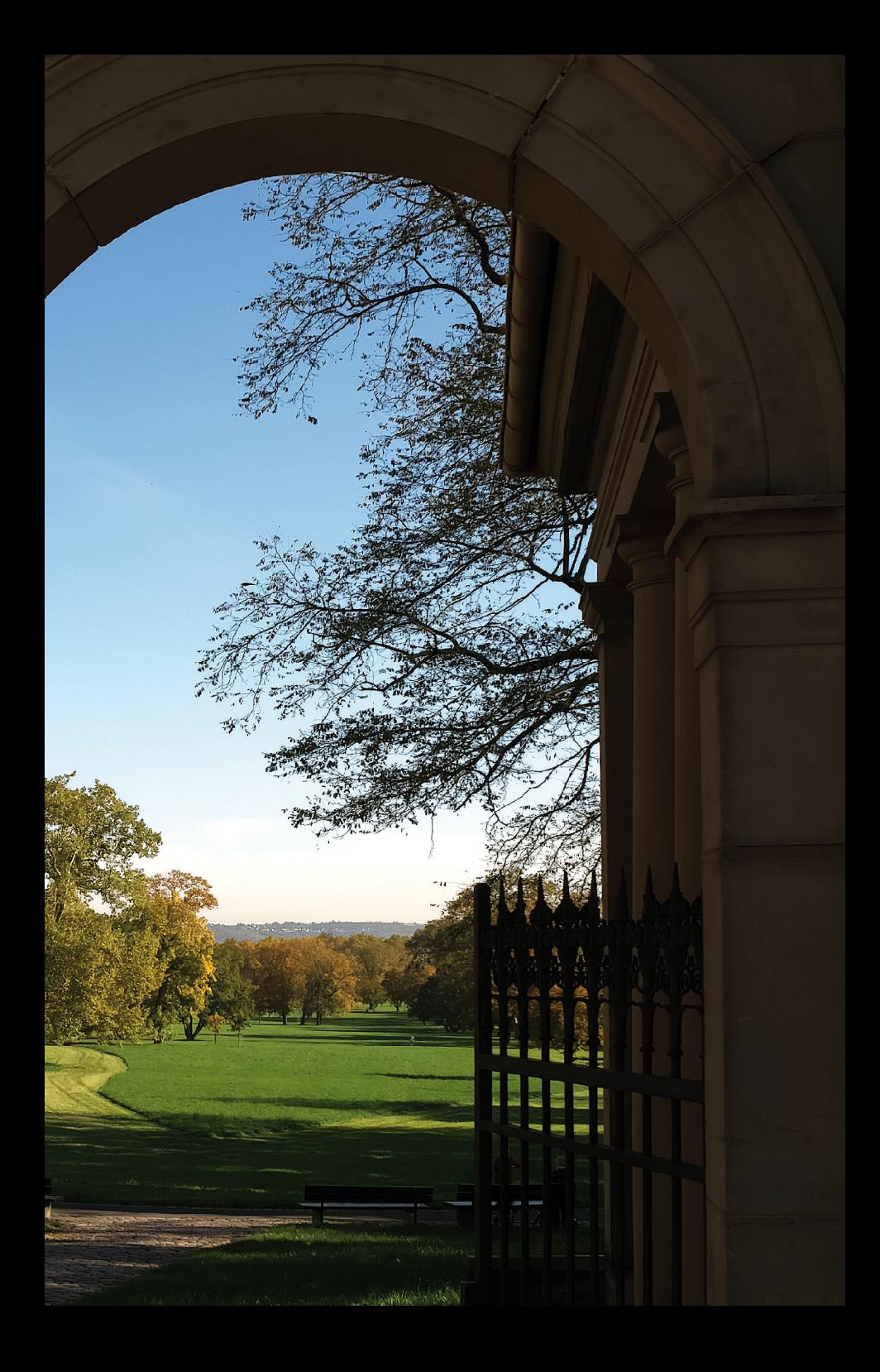

<span id="page-9-0"></span>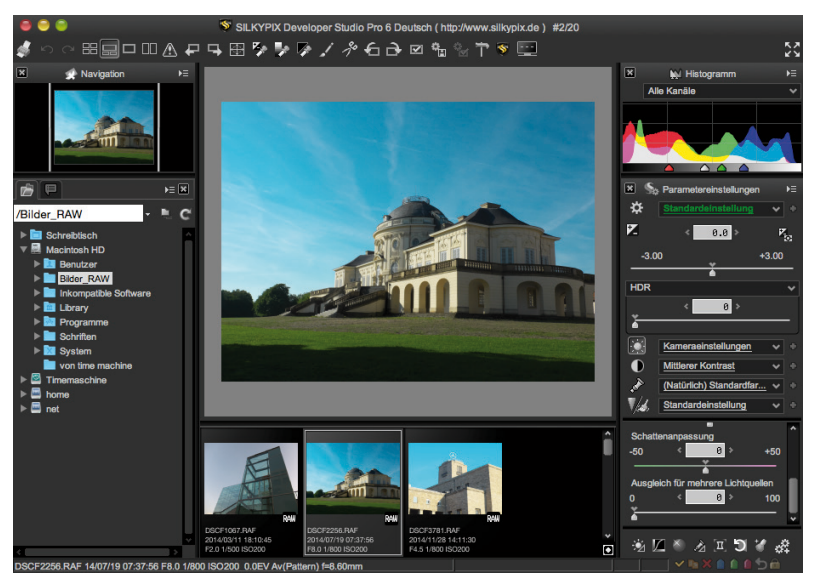

Eine geöffnete RAW-Datei, bereit für die Konvertierung.

## **1 SILKYPIX kennenlernen**

#### **Grundlegende Arbeitsweise**

SILKYPIX wertet alle Bildinformationen, die die Kamera aufgenommen und abgespeichert hat, aus. Das setzt voraus, dass beim Fotografieren die Qualitätseinstellung der Kamera auf RAW steht. Seine Fotos nur als JPEG-Dateien zu speichern ist im Zweifel wenig sinnvoll, wenn man die Möglichkeiten nutzen will, die die vollständigen Bildinformationen des Sensors, die »Rohdaten«, bieten.

Die RAW-Dateien selbst werden von SILKYPIX nicht geöffnet, sondern "eingelesen". Das ist ein grundsätzlicher Unterschied. Die Original-RAW-Datei der Aufnahme bleibt unangetastet und kann somit jederzeit auch in anderen Programmen bearbeitet werden.

Im Gegensatz zu anderen Programmen legt SILKYPIX keine eigene Bilddatenbank an, sondern arbeitet ganz einfach in den Ordnern, die man individuell und nach eigenen Bedürfnissen und Systematiken auf seiner Festplatte anlegt, oder auf einem USB-Stick, einer Netzwerkfestplatte oder einem Server.

Beim Speichern einer Bilddatei wird die Ursprungsdatei nicht überschrieben, es wird eine neue Datei mit allen gemachten Einstellungen an einem frei wählbaren Speicherort geschrieben.

Sämtliche Einstellungen, Korrekturen und Effekte werden in dieser Datei mit der Dateiendung *.spd* gespeichert. So kann mit Sicherheit keine wertvolle Aufnahme durch falsche Korrekturen und unbedachtes Spei-

#### **RAW FILE KONVERTER EX powered by SILKYPIX**

<span id="page-10-0"></span>Zur Softwareausstattung der Fujifilm X-Kameraserie gehört der "RAW FILE KONVER-TER EX powered by SILKYPIX". Er bietet die meisten grundlegenden Funktionen von SILKYPIX. Es werden jedoch – im Gegensatz zur normalen Version von SILKYPIX – nicht alle Kameras unterstützt. Die Funktionen sind jedoch gleich, sodass dieses Buch auch als Anleitung für den RAW FILE KONVERTER EX verwendet werden kann. Lediglich die Benutzeroberfläche sieht etwas anders aus als die Screenshots im Buch.

chern zerstört werden. Und die Korrekturen und Bearbeitungsschritte, die an einem Bild gemacht wurden, können auf ein oder mehrere andere Bilder übertragen werden – einfach per Kopieren und Einsetzen.

Um die Verarbeitung größerer Bildmengen zu vereinfachen, lassen sich Einstellungen als *Vorlieben* abspeichern und auf ganze Verzeichnisse mit Hunderten oder Tausenden von Bildern anwenden.

#### **Bereiche der Benutzeroberfläche**

Das Layout der SILKYPIX-Benutzeroberfläche besteht aus den folgenden Bereichen:

Links oben die Navigation zum Auswählen eines Bildausschnitts, darunter die Verzeichnisstruktur Ihrer Festplatte, in der Mitte das in Bearbeitung befindliche Bild und darunter kleine Previews weiterer Bilddateien, die sich im selben Verzeichnis wie das geöffnete Bild befinden. Auf der rechten Seite befinden sich die Bedienfelder mit den Einstellungen für die Bildbearbeitung.

#### **Ein neues Bild im Viewer öffnen**

Unter *Datei/Öffnen* kann man eine Datei auswählen und zur Bearbeitung einlesen. Nun weiß man nicht immer genau, wie das Bild heißt, das bearbeitet werden soll. Darum ist es einfacher, sich in den Ordner zu begeben, in dem sich das Bild befindet. Dazu gibt es das Fenster *Ordner*. Standardmäßig ist es in der linken Spalte eingeblendet und zeigt die Ordnerstruktur der entsprechenden Festplatte. Mit einem Klick auf den Pfeil links neben einem Ordnersymbol wird der Ordner geöffnet. Beim Beenden merkt sich das Programm den zuletzt gewählten Ordner, sodass man beim nächsten Programmstart gleich wieder dort landet, wo man seine Arbeit zuletzt beendet hat.

#### **Ansichtsmodi im Arbeitsfenster**

Vier verschiedene Darstellungsmöglichkeiten der Bilder bietet SILKYPIX an – die *Minivorschau-Ansicht*, die *Kombinierte Ansicht* (großes Bild und kleine Previews), die *Einzelbild-Ansicht* und die *Vergleichende Ansicht*.

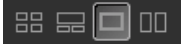

Ansichtsmodi von links nach rechts: *Minivorschau-Ansicht*, *Kombinierte Ansicht*, *Einzelbild-Ansicht* und *Vergleichende Ansicht*.

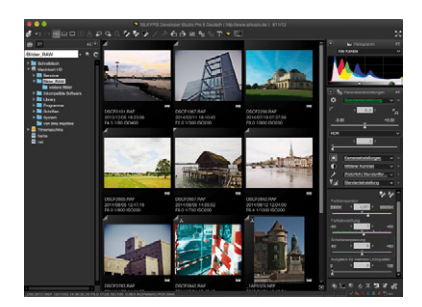

Die *Minivorschau-Ansicht*. Unter den Miniaturen werden die wichtigsten EXIF-Daten angezeigt: Aufnahmezeitpunkt, Belichtungszeit, Blende und ISO-Einstellung.

<span id="page-11-0"></span>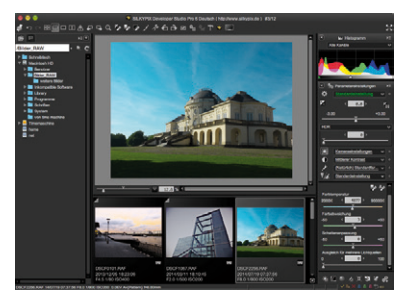

Eine größere Vorschau bietet die *Kombinierte Ansicht*.

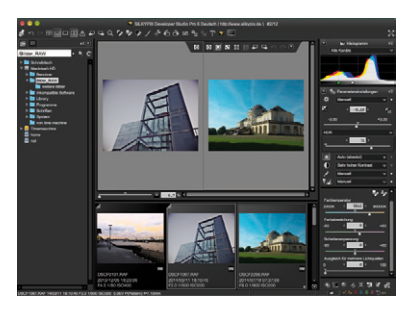

Die *Vergleichende Ansicht* lässt sich auch mit der *Kombinierten Ansicht* verbinden.

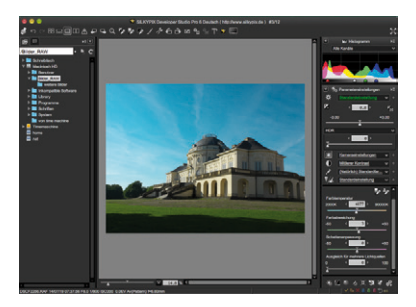

In der *Einzelbild-Ansicht* kann man sich am besten auf die Bearbeitung eines Bilds konzentrieren.

In allen Übersichten werden die Bilder von SILKYPIX immer unter Berücksichtigung der jeweiligen Einstellungen dargestellt, die für jedes einzelne Bild gemacht wurden. Wurde ein Foto zum Beispiel in der Farbeinstellung auf Schwarz-Weiß eingestellt, erscheint es in der Übersicht als Schwarz-Weiß-Bild, die RAW-Datei ist natürlich unverändert farbig.

#### **Minivorschau-Ansicht**

Die Größe der Miniaturvorschaubilder kann man über das Menü *Optionen/ Anzeige-Einstellungen* individuell einstellen. Für einen besseren Überblick, vor allem auf einem großen 27-Zoll-Monitor, ist eine größere Darstellung als Grundeinstellung sinnvoll.

#### **Mit Shortcuts im Bild navigieren**

In der *Einzelbild-Ansicht* kann man sehr gut mit der *Navigation* arbeiten. Sie zeigt immer das ganze Bild sowie den Ausschnitt im großen Bearbeitungsfenster (ab Version 6). Mit der gedrückten linken Maustaste bewegen Sie den Bildausschnitt, mit der rechten Maustaste rufen Sie wie üblich das Kontextmenü auf.

- Vergrößern Sie das Bild im Anzeigefenster mit den Tasten [Umschalt] und [Pfeil nach oben]. Verkleinern Sie das Bild mit den Tasten [Umschalt] und [Pfeil nach unten].
- Um das Bild wieder formatfüllend ins Anzeigefenster zu bekommen, drücken

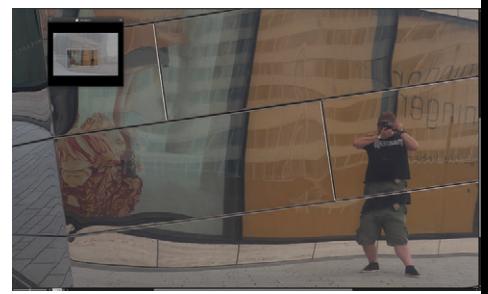

Das Navigationsfenster und der Bildausschnitt.

<span id="page-12-0"></span>Sie die [Umschalt]-Taste und anschließend die [Pfeil zurück]-Taste.

• Zur 100-%-Ansicht, das heißt, jeder Bildpunkt des Monitors entspricht einem Pixel des Fotos, gelangen Sie mit [Umschalt] und [Pfeil vorwärts].

#### **Verwendbare Dateitypen**

SILKYPIX ist dazu da, die RAW-Daten Ihrer Kamera zu verarbeiten. Es werden alle Dateiformate unterstützt, die vom Betriebssystem des Computers erkannt werden. Darüber hinaus lassen sich TIFFund JPEG-Dateien verarbeiten. Natürlich hat man seine Kamera vorzugsweise auf RAW oder JPEG und RAW eingestellt, wenn man vorhat, die Bilder in SILKYPIX zu entwickeln. Aber auch Smartphone-Fotos können von SILKYPIX profitieren, zum Beispiel bei der Farbkorrektur oder bei der geraden Ausrichtung des Horizonts.

Seinen vollen Funktionsumfang entfaltet SILKYPIX jedoch nur bei RAW-Dateien.

#### **Hinweis**

Es werden nur Bilder im RGB-Modus geöffnet. Wenn das Foto bereits in einem anderen Bildbearbeitungsprogramm in CMYK oder den Graustufenmodus konvertiert wurde, kann es von SILKYPIX nicht geöffnet werden.

#### **Besser arbeiten mit Vorlieben**

Der Begriff »Vorliebe« taucht in den Menüs und Bedienfeldern häufig auf – etwa in *Als Vorliebe speichern*, *Vorliebe bearbeiten* und so weiter. Vorlieben sind nichts anderes als abgespeicherte Einstellungen oder Presets. Es können die kompletten Entwicklungseinstellungen – vom Belichtungsaus-

#### **Tipp**

Die Vorlieben kann man individuell anpassen und unter neuem Namen abspeichern. So sammelt man mit der Zeit ein umfangreiches Set an Bildeinstellungen.

gleich über die Farbkorrektur bis hin zum Entrauschen und vielem mehr – als Vorlieben gespeichert werden, auf die man dann jederzeit zurückgreifen kann.

Hier einige Beispiele für den Einsatz von Vorlieben:

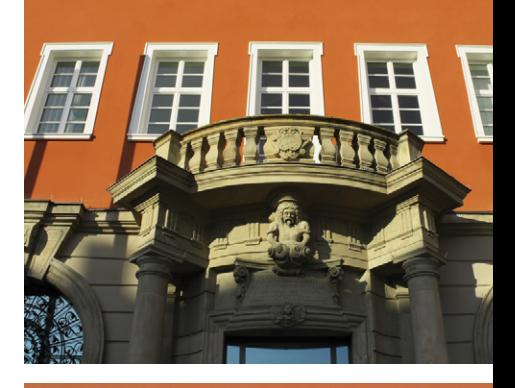

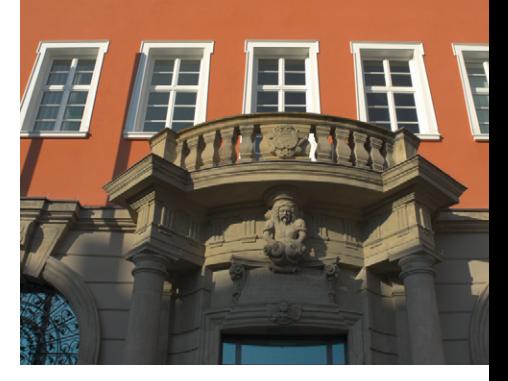

Vorliebe *Neutral* – automatischer Weißabgleich, gemäßigte Farben.